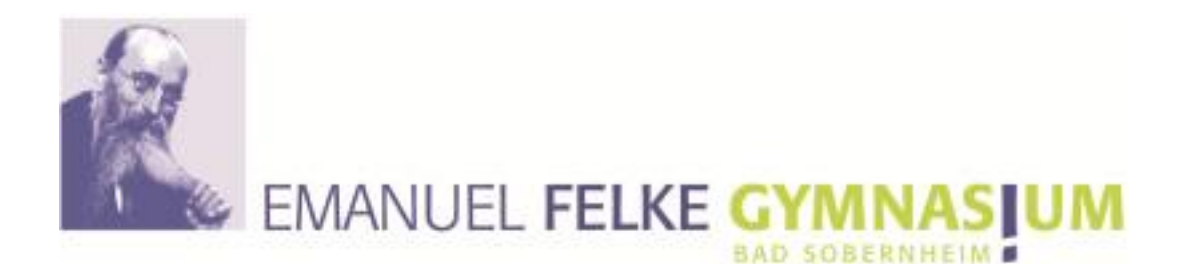

## **Kurzanleitung Bildungsportal nach dem ersten Log-in (Stand April 2024)**

Liebe EFG - Familie,

nachdem Sie den Accountbrief erhalten haben, loggen Sie sich bitte gemeinsam mit Ihrem Kind über [www.bildungsportal.rlp.de](http://www.bildungsportal.rlp.de/) ein und notieren Sie sich das persönliche, von Ihnen erstellte, Passwort an einem sicheren Ort.

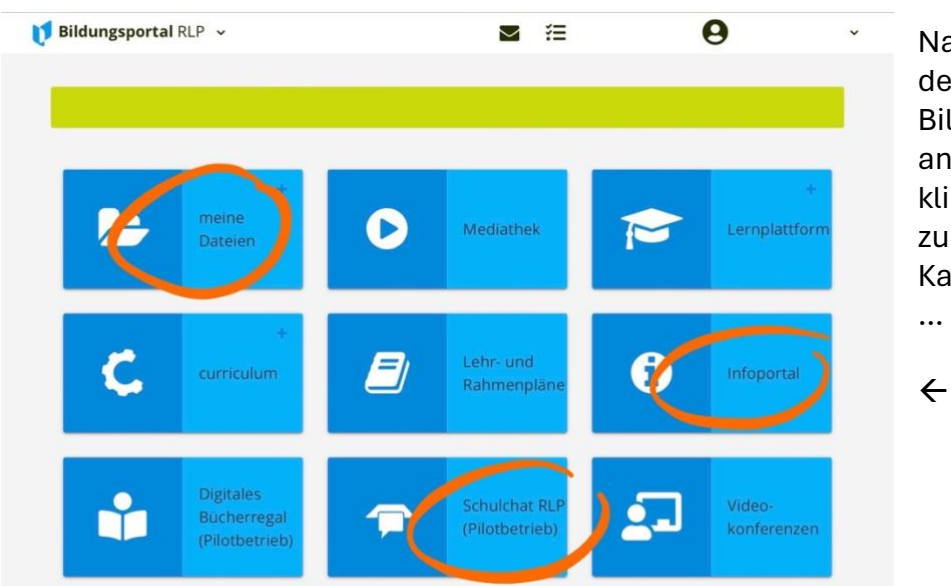

Nachdem Sie auf der Startseite des Bildungsportals angekommen sind, klicken Sie bitte zuerst auf die Kachel "**Infoportal**" …

Dort finden Sie unter dem Suchbegriff "*SuS*" alle Anleitungen zu allen Funktionen des gesamten Bildungsportals – konkreter auf *Seite 2 von 2* finden Sie alle Tutorials zur Nutzung des "**SchulChat RLP**" und dem Bereich "**Meine Dateien**" usw. …

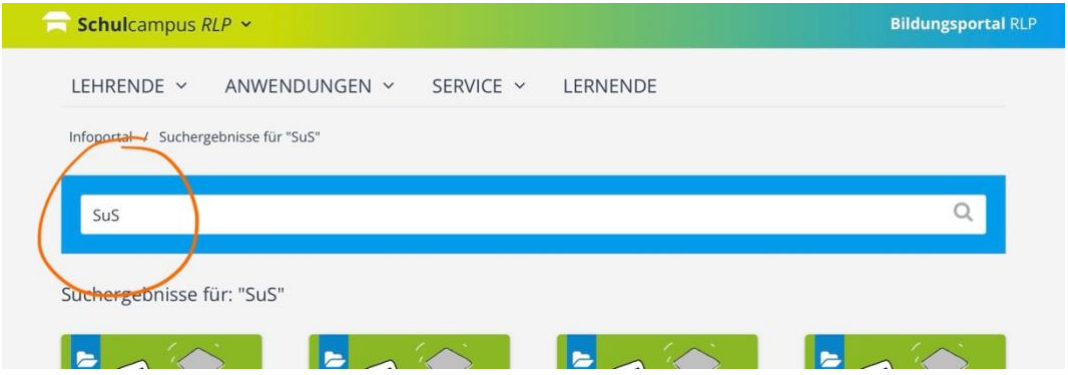

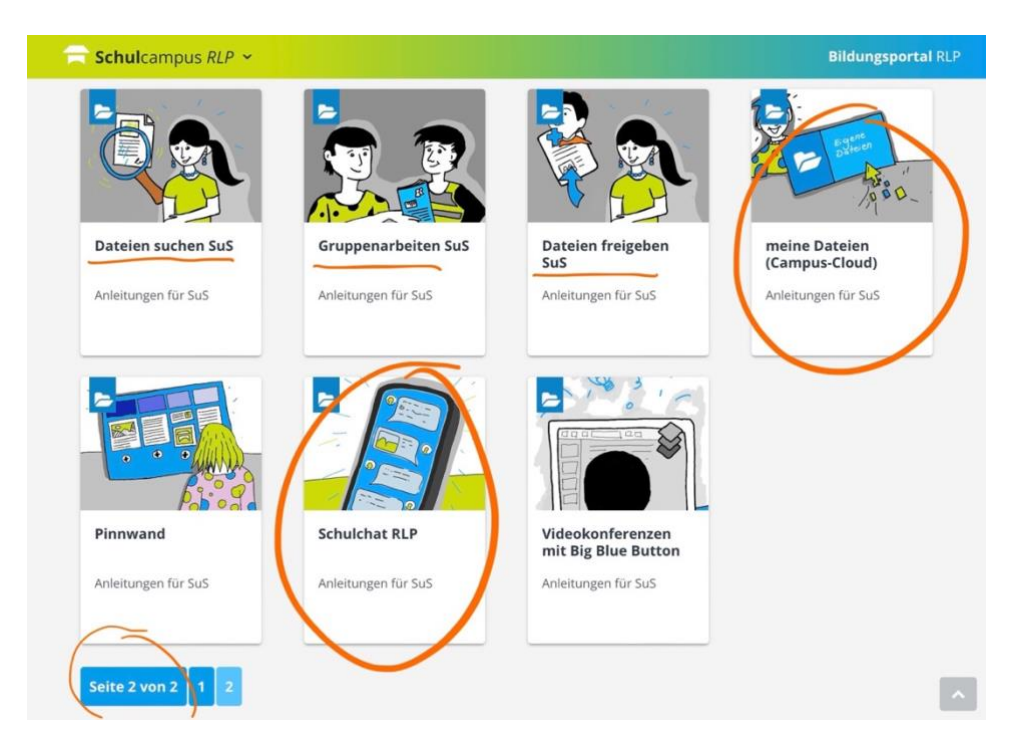

In einem weiteren Schritt klicken Sie bitte zurück auf der Startseite …

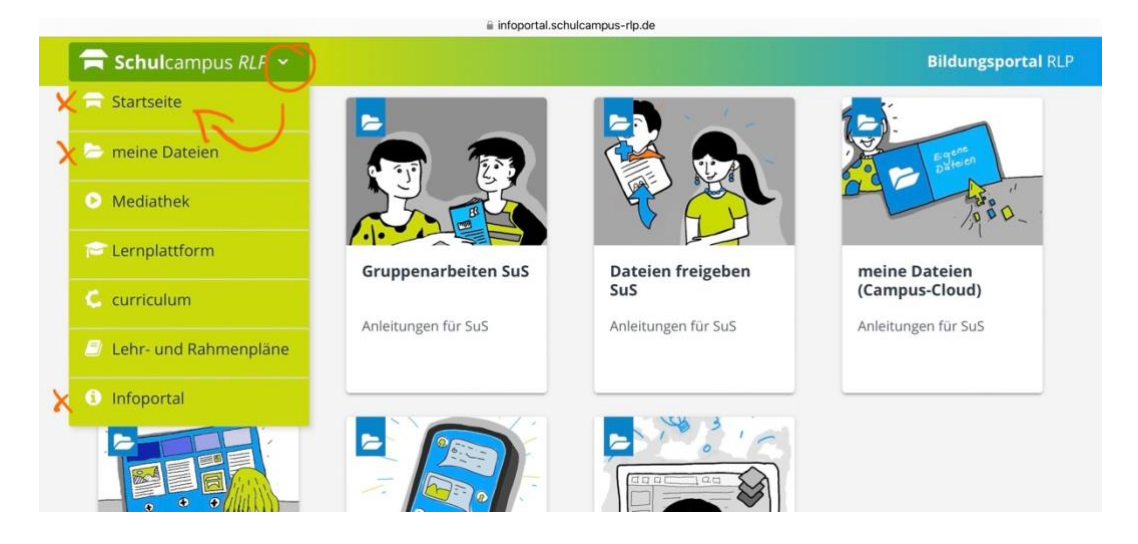

… auf die Kachel **"SchulChat RLP (Pilotbetrieb)"** (*siehe oben*).

Hier immer weiterklicken bis Sie zu der Startseite des Schulchats gelangen. Damit wäre die Anmeldung im Schulchat zunächst abgeschlossen. Der Vorgang kann einige Sekunden dauern – das ist normal.

Sie haben die Möglichkeiten den Chat immer im Internet-Browser über das Bildungsportal zu nutzen – Sie können sich aber auch die kostenlose App auf ein digitales Endgerät (Android oder IOS) Ihrer Wahl aus den gängigen App-Stores herunterladen. Die Zugangsdaten sind identisch mit denen des Bildungsportals. Auch hierfür finden Sie alle ausführlichen Tutorials im Bereich des Infoportals. Gegen Sie dafür einfach den jeweils gewünschten Suchbergriff in die Suchmaske ein (siehe oben).

Ich wünsche viel Freude beim Ausprobieren und Arbeiten mit dem Bildungsportal. Bei weiteren Fragen melden Sie sich gerne an das Digital-Kompetenz-Team des EFG.

*Mit freundlichen Grüßen Alexander Esters (Digitale Koordination)*